2008.6.17

# テーブル設計ツール dbLayoutPro Ver.1.0.x 操作ガイド

http://onegland.hp.infoseek.co.jp/ k\_natchan@yahoo.co.jp 目次

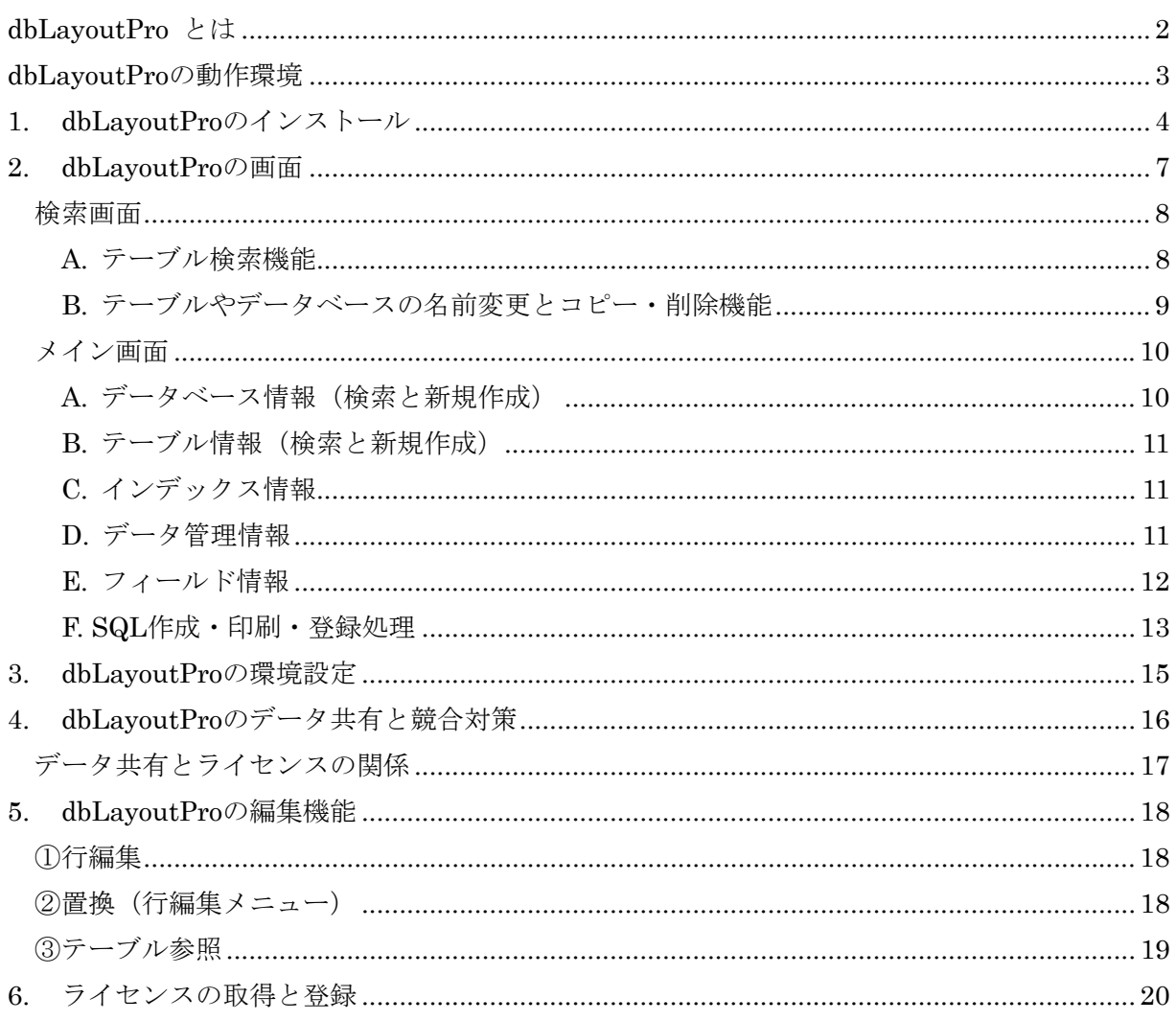

# <span id="page-2-0"></span>dbLayoutPro とは

dbLayoutPro は Access,SQLServer,Oracle の各データベースのテーブルを作成するツールです。 データベース定義、テーブル定義、フィールド定義を登録することでテーブル作成用 SQL 文を自 動作成します。(Access の場合は直接 MDB ファイルを作成します) さらに定義内容を帳票(A4 縦または横)に出力することができます。 データはネットワーク共有し複数ユーザーで利用可能です。(注1)

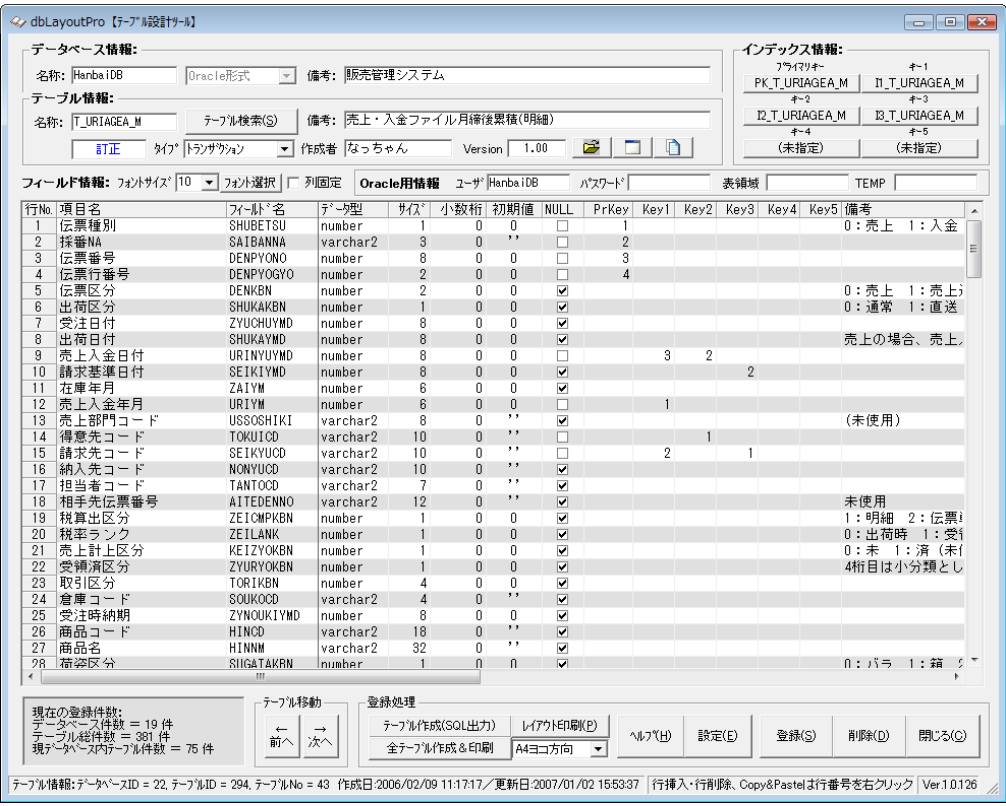

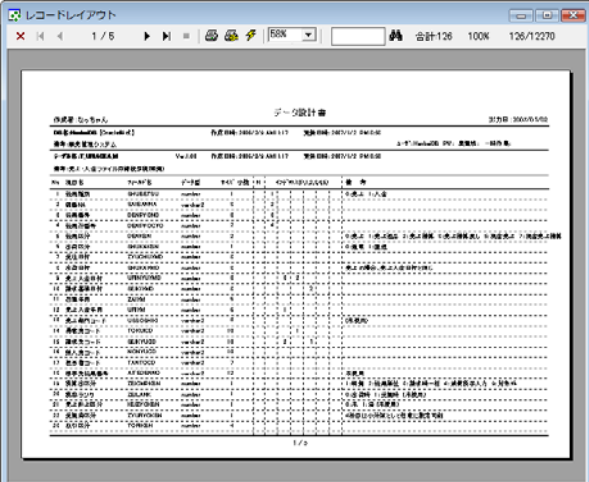

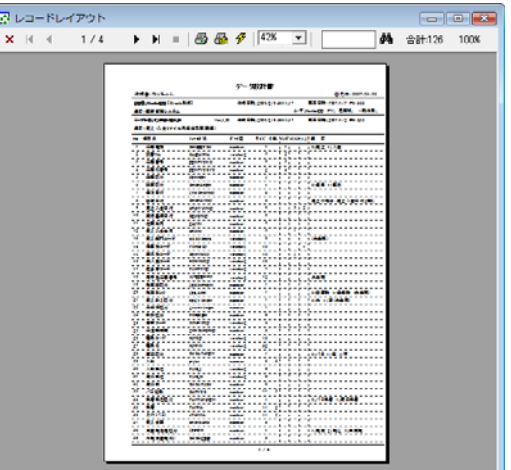

注1:利用する PC 毎にライセンスが必要です。(試用中は見本として 2 台共有が可能)

#### <span id="page-3-0"></span>dbLayoutPro の動作環境

管理者権限のあるユーザーでログインしてからインストールを行います。 動作可能な OS は以下の通りです。

- ① Windows Vista(各エディション)
- ② Windows Server 2008
- ③ Windows XP(Home/Professional)
- ④ Windows Server 2003
- ⑤ Windows2000(Professional/Server)
	- ※ 上記以外の OS では、たとえインストールできたとしても動作は保障されません。 またサポート対象外です。

必要解像度は 1024×768 以上でこれより小さい画面では起動できません。

また、プリンタがインストールされていないと起動できません。

#### 補足事項:

Windows2000 で利用する場合 Access の MDB ファイル作成時にエラーが起きることがあります。 その場合は Microsoft Data Access Components(MDAC)をダウンロードして最新版にアップデー トしてください。現在最新版は 2.8 です。

ダウンロードサイト:http://www.microsoft.com/japan/msdn/data/download.aspx

# dbLayoutPro の開発動機

これはつまり「dbLayout」というフリーソフトがあったのではという話にもなりますが、実 際はフリーソフトとして公開したものはなく、もともと仕事でどうしても必要になって作っ たものが前身(dbLayout)であるという話なのです。かれこれ6年以上も前のことでデータベ ースを使うシステムの設計にはなくてはならないツールでした。 「dbLayoutPro」の Pro という部分はシェアウェア化するために拡張されたことを表します。

以前は Excel で作ったフィールド構成表(レコードレイアウト)を雛形に毎回入力しプリント アウトしていました。これは Access をデータベースに使っているうちは特に不便を感じなか ったのですが、SQLServer や Oracle を使うようになってテーブル作成用の SQL 文にフィー ルド名をもう一度手入力する必要がありました。これは規模が大きくなればなるほど面倒で、 時間の無駄としか思えなかったのです。Excel から SQL 文を出力する方法もありますが Excel だとファイルの管理が別に増えてしまいます。そこでデータベースで一元管理する方法を考 えるようになったのです。こういう経緯もあって職場の dbLayout では未だに Access の MDB 作成機能がありません。

シェアウェア化するにあたり最も重視したのはエラー対策と操作性でした。自分では許せて もユーザーに我慢してとは言えませんから(笑)。お陰で Pro という名に相応しいツールに仕上 がったと自負しています。

# <span id="page-4-0"></span>1. dbLayoutPro のインストール

WindowsVista(Business)でのインストールの流れを説明。他の OS でもほぼ同じです。

- 1. ダウンロードしたファイルを解凍し、 setup.exe をダブルクリック。
- 2. Vista の場合 UAC(ユーザーアカウント制御)が 有効になっていると「許可」を選択し て進みます。

an ban Tan

 $\overline{a}$ 

 $5.5$ 

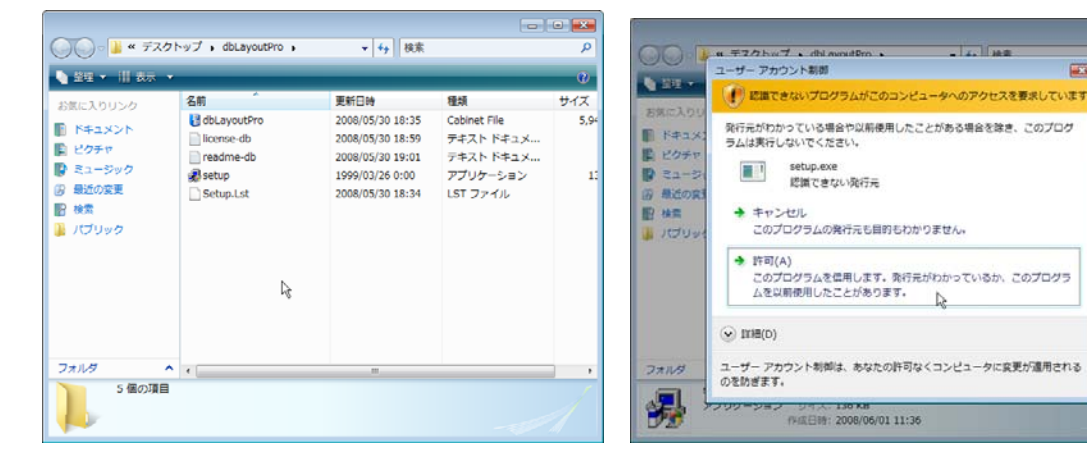

3. セットアッププログラムが起動。 4. 画面が現れたら「OK」をクリック。

diayoutho Ver1x のセットアップを始めます。

 $\overline{\phantom{a}}$  ok  $\overline{\phantom{a}}$ 

- 『ア語》<br>セットアップ 71075ムでは、システム ファイルや共有ファイルが使用中のとき、その<br>ファイルの追加や更新にできません。起動している他のアプリーシンを終了す<br>ることをお願めします。

 $\text{M} \rightarrow \infty$ 

**Jak dbLa** 

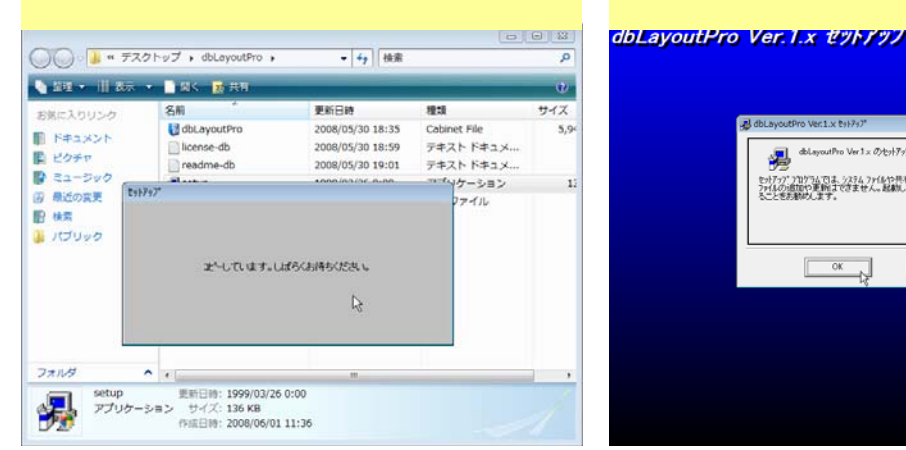

5. インストール先(フォルダ)の変更はここ で行います。(注意) アイコンボタンをクリックして開始。

6. プログラムメニューに登録。「継続」 をクリック。

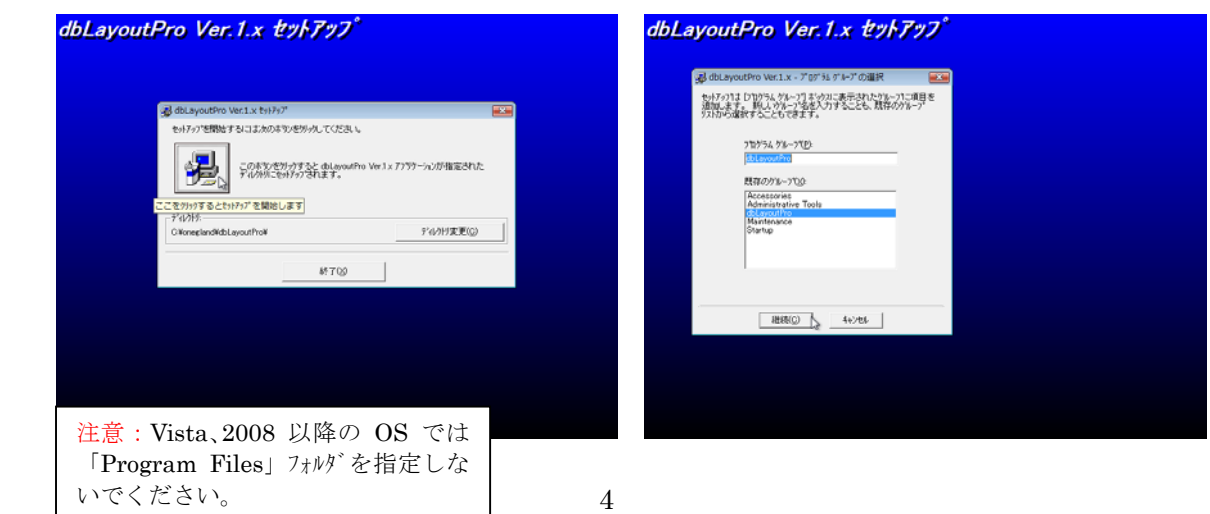

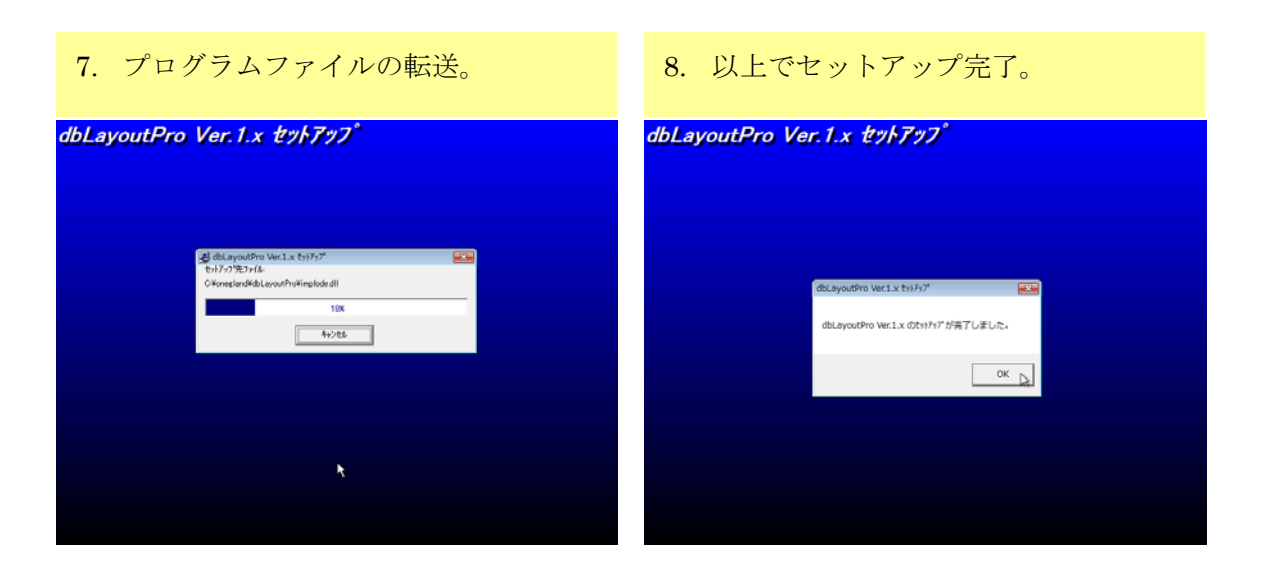

■ インストールされたプログラムはスタートメニューから起動します。 「すぺてのプログラム」→「dbLayoutPro」フォルダ→「dbLayoutPro」

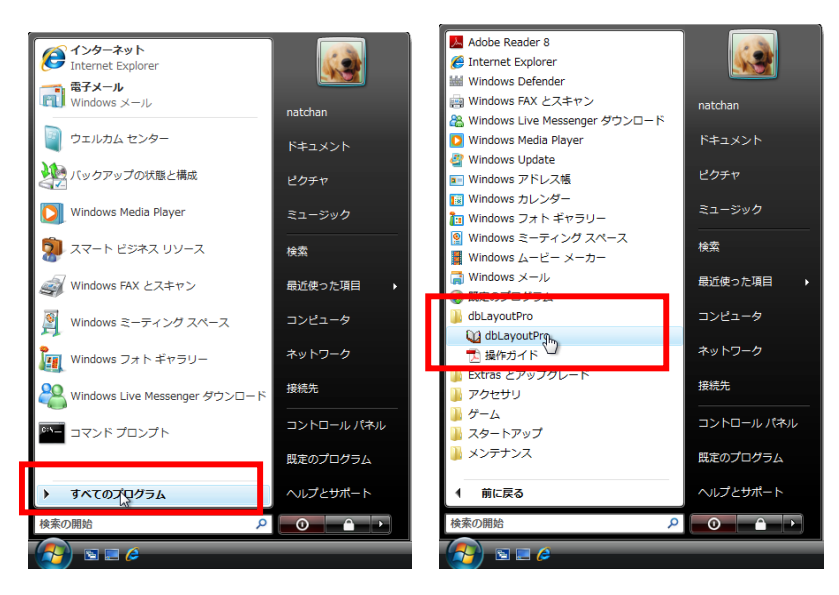

### ★ライセンスに関する情報の取得・更新

 Windows Vista や WindowsServer2008 の場合、ライセンスに関する情報の取得・更新には UAC(ユーザーアカウント制御)のダイアログが表示することがあります。(下図)

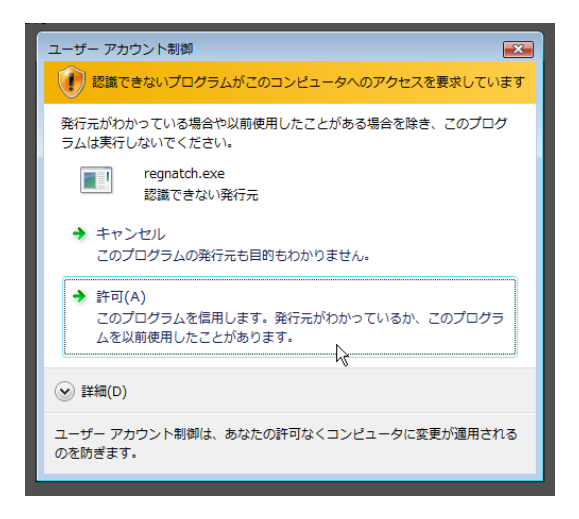

■使用許諾契約書の表示

dbLayoutPro を使用するには「使用許諾契約書」に同意いただく必要があります。 そして 14 日間の試用が可能です。試用期間以後も継続して使用するためには、所定の ライセンス料をお支払いいただく必要があります。「シェアウェア登録のご案内」の リンク先にお申し込みフォームがあります。

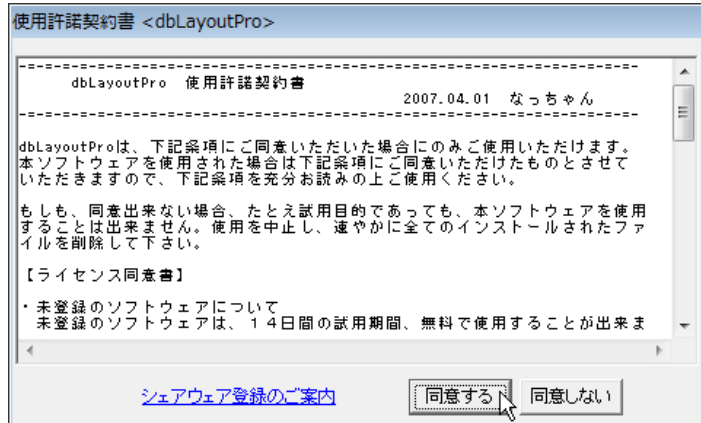

# <span id="page-7-0"></span>2. dbLayoutPro の画面

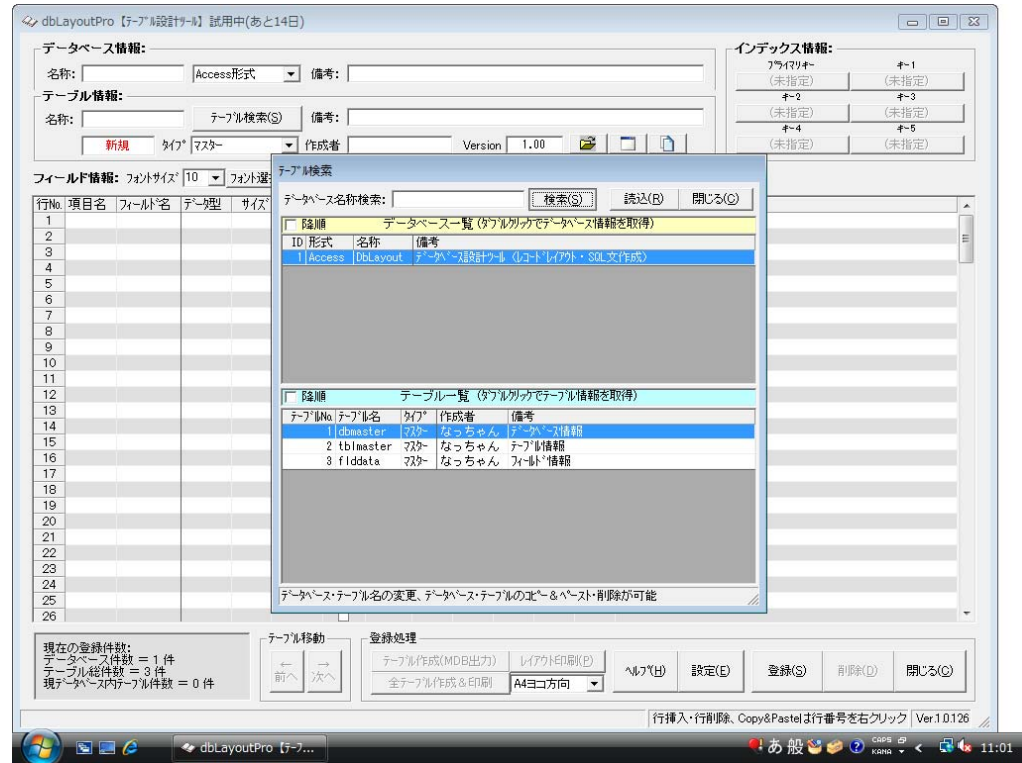

# dbLayoutPro 起動直後の画面

dbLayoutPro はデータベースのテーブル単位に管理されます。 また複数のテーブルを持つデータベースをグループとして扱います。

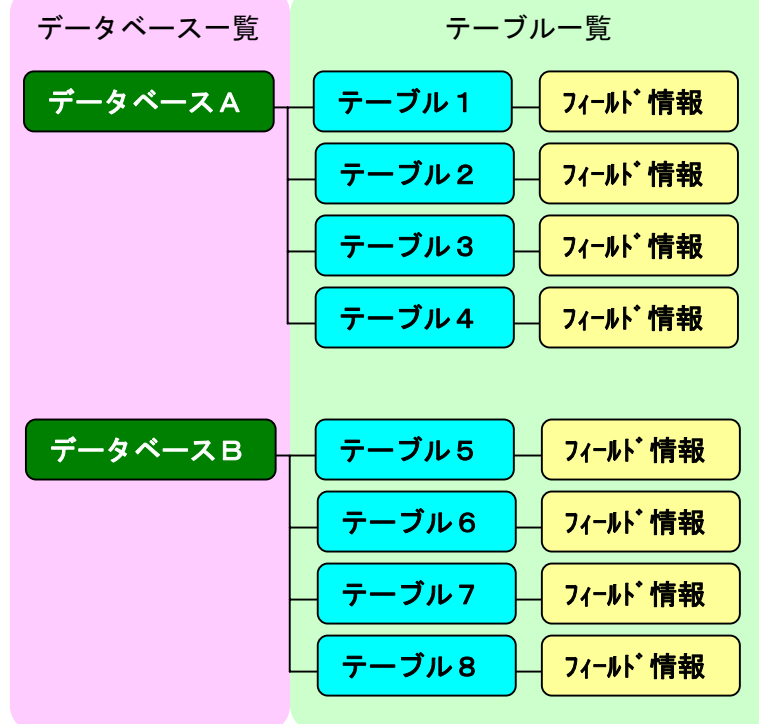

<span id="page-8-0"></span>検索画面

#### A. テーブル検索機能

dbLayoutPro 起動時にはメイン画面と一緒に「テーブル検索」フォームが表示します。 ここで編集するテーブルを選択します。この検索画面では検索以外にもいろんな処理を行 うことができます(次頁参照)。

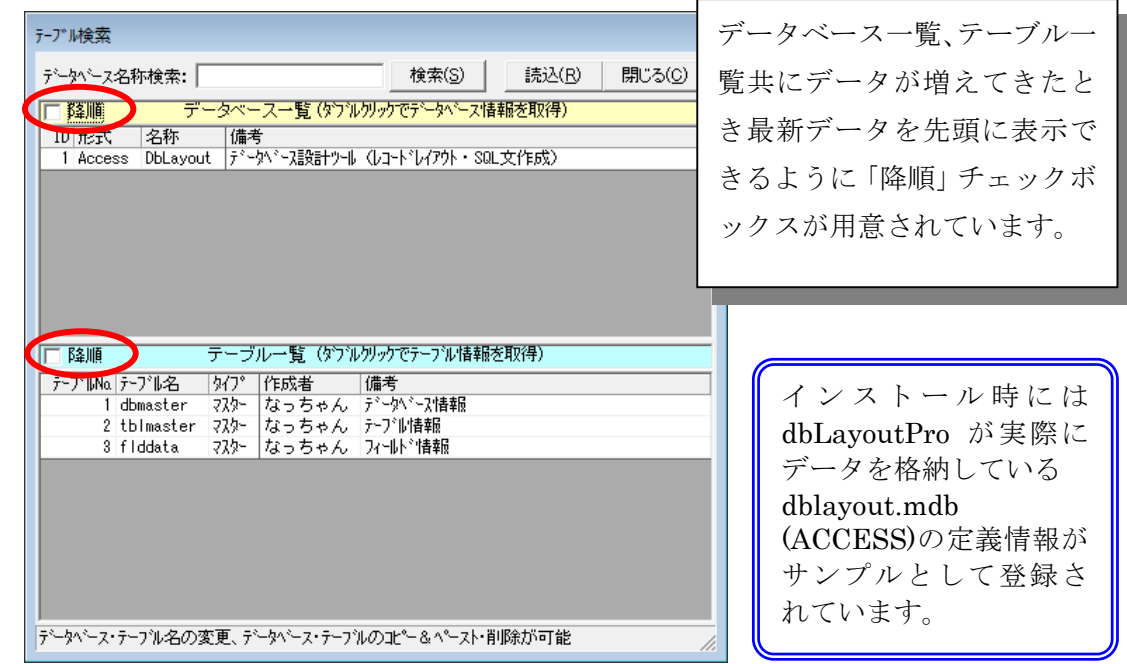

データベース一覧からデータベースを選択すると、そのデータベースに含まれるテー ブル一覧が表示されます。テーブル一覧からテーブルをダブルクリックするか、選択 後「読込」ボタンをクリックするとメイン画面にテーブル定義(フィールド情報)が表示 されます。

「テーブル検索」はメイン画面のテーブル情報欄の「テーブル検索」ボタンをクリッ クすると再表示します。(下図)

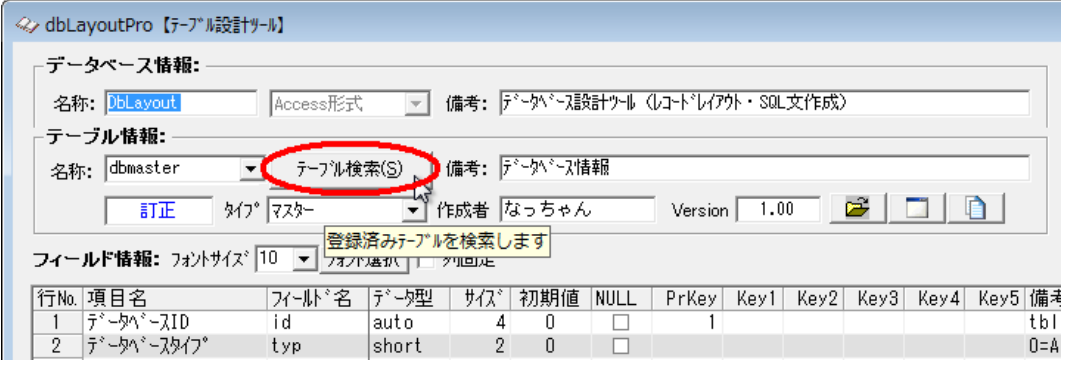

※テーブル名称の▼をクリックすると同じデータベースにある他のテーブルを呼び出す ことができます。

# <span id="page-9-0"></span>B. テーブルやデータベースの名前変更とコピー・削除機能

データベース一覧やテーブル一覧で選択したあと右クリックするとメニューが表示され ます。(下図:2つのメニューは合成したものです)

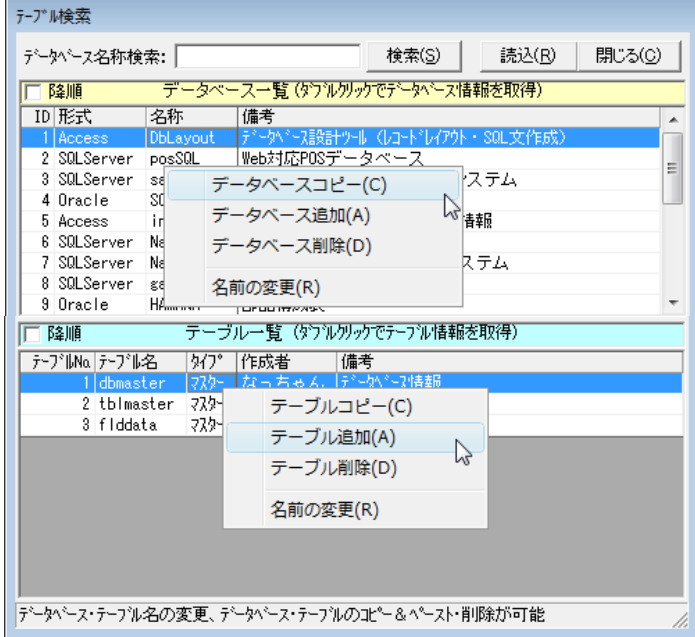

コピーしたあと「追加」をクリックすると新しいデータベース・テーブルの名前を入力 します。同名でも登録可能。

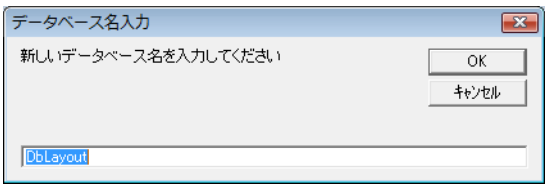

名称変更の入力画面。

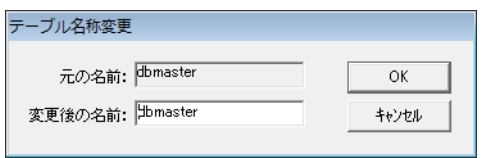

データベースの削除では、関連する全テーブルを削除します。

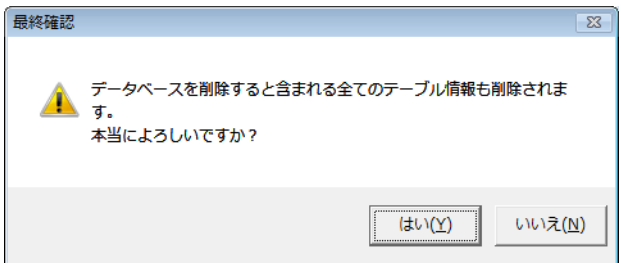

#### <span id="page-10-0"></span>メイン画面

下図のように大きく6つのブロックで構成されている。

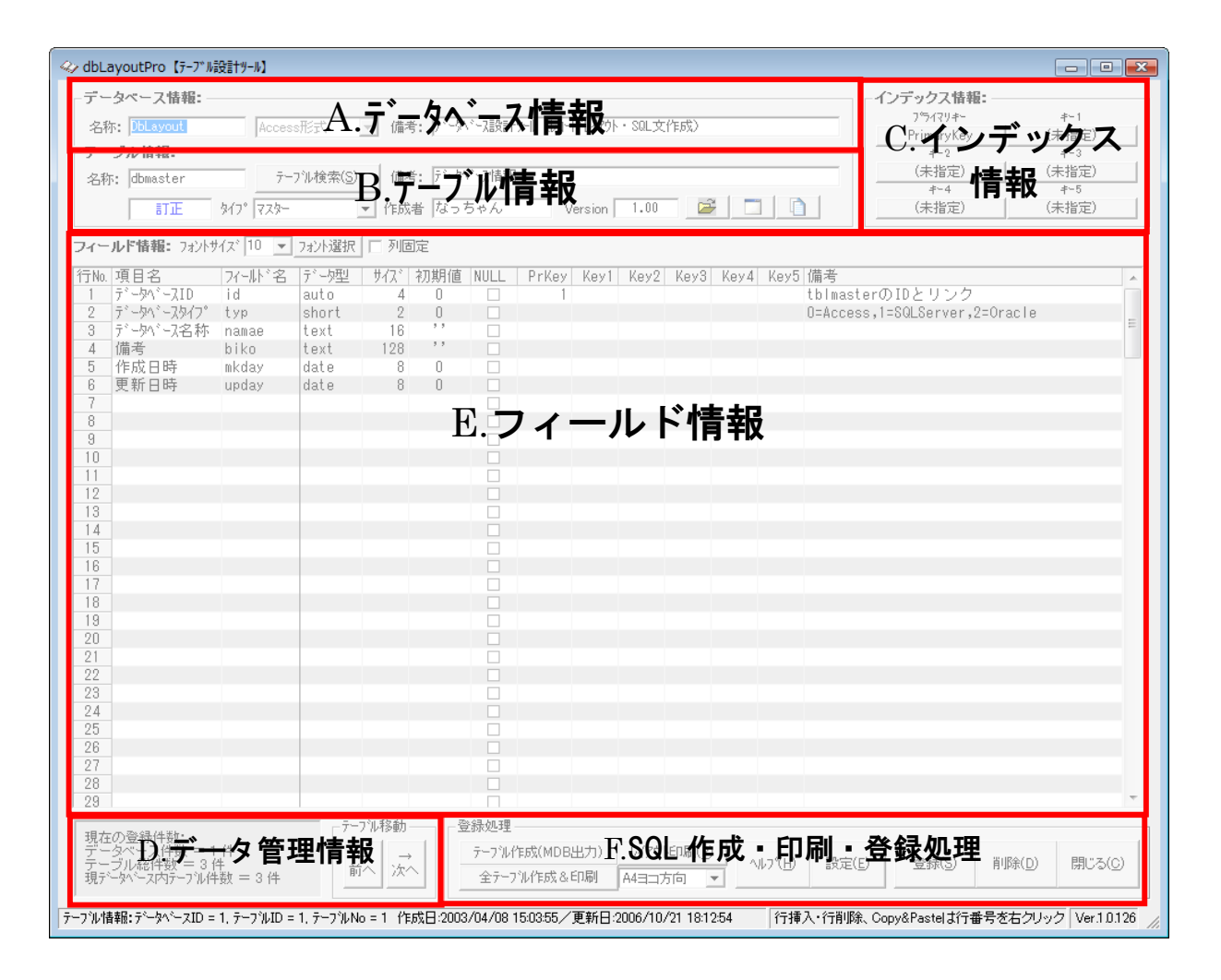

#### A. データベース情報(検索と新規作成)

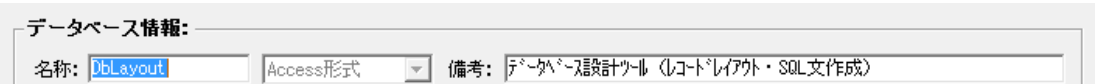

名称にはデータベース名(新規・呼出)を入力。既に登録済みのデータベース名を入力 するとそのデータが呼び出される。未登録の場合、新規データベース作成となり、隣のデ ータベース形式が選択できる。データベース形式によりフィールド情報の構成が切り替わ る。なお、一度作成(登録)されたデータベース形式を変更することはできない。備考欄はデ ータベースの覚え書きとして登録。

#### <span id="page-11-0"></span>B. テーブル情報(検索と新規作成)

-<br>- テーブル情報: -

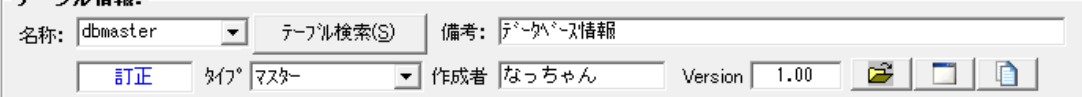

名称にはテーブル名を入力(新規・呼出)。既に登録済みのテーブル名を入力するか、コ ンボボックスから選択するとデータが呼び出される。未登録の場合、新規テーブル作成。 「テーブル検索」ボタンから一覧表を表示することも可。名称の下に「新規」「訂正」と編 集状態を表示。

タイプはテーブルの用途として「マスター」「トランザクション」「ワーク(作業用)」を指定 できる。この区別は便宜上のもので特に意味はないが、検索画面のテーブル一覧はマスタ ー、トランザクション・ワークの順にソートされる。

備考欄はテーブル情報の覚え書き。作成者および Version はテーブル単位に管理される。

アイコンボタンは左から、

- ① 作成された SQL 文や mdb ファイルを参照するためのエクスプローラが開く
- ② 環境設定でデータベース形式毎に指定されたツールを起動する
- ③ テーブル一覧表示(検索画面と違い他のテーブルのフィールド情報をコピーして利用する ためのもの)

#### C. インデックス情報

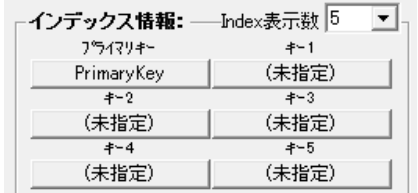

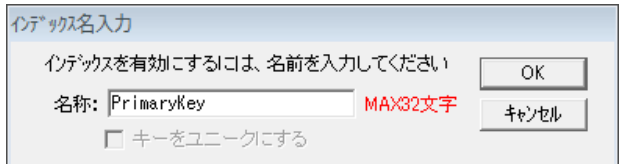

 dbLayoutPro ではテーブルに最大6つのインデックス(プライマリキー含む)を作成でき ます。フィールド情報の KEY 項目でインデックスを構成するフィールドにキー順位を指定 すると自動的にインデックス名が割り当てられます。インデックス情報はこの名前を変更 したり、ユニークキーに指示したりします。

「Index 表示数」でフィールド情報のインデックス項目を非表示にすることができます。

D. データ管理情報

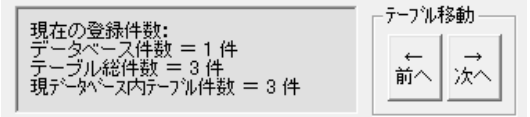

dbLayoutPro で作成された全データベース・全テーブルの総件数を表示。

<span id="page-12-0"></span>また、現在編集中のデータベースで管理されているテーブル数も表示し、「テーブル移動」 ボタンでその範囲を前後に移動することができます。

#### E. フィールド情報

データベース形式よってフィールド情報の一部(データ型)が異なります。

①Access の場合

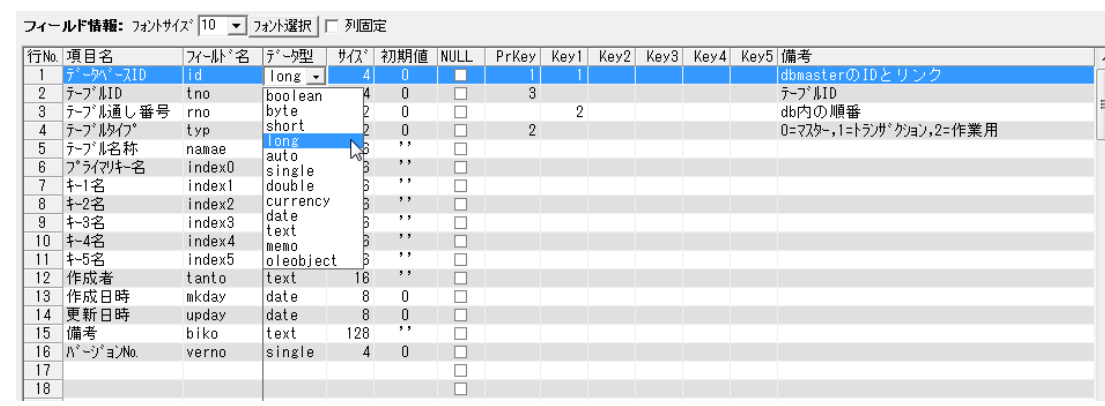

### ②SQLServer の場合 (AutoNo 項目が追加)

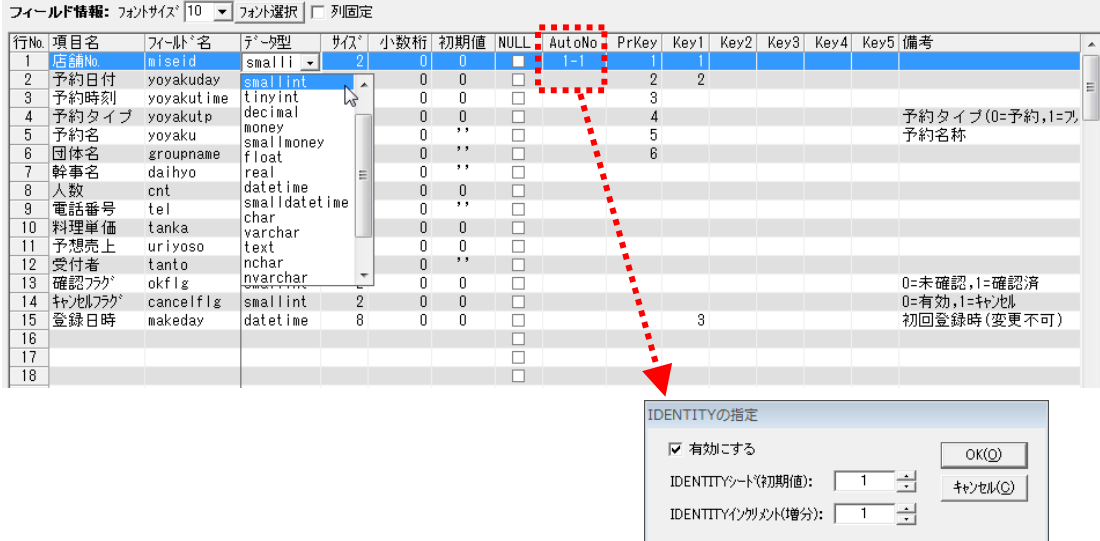

# ③Oracle の場合 (※Oracle 用情報はデータベース情報の一部です)

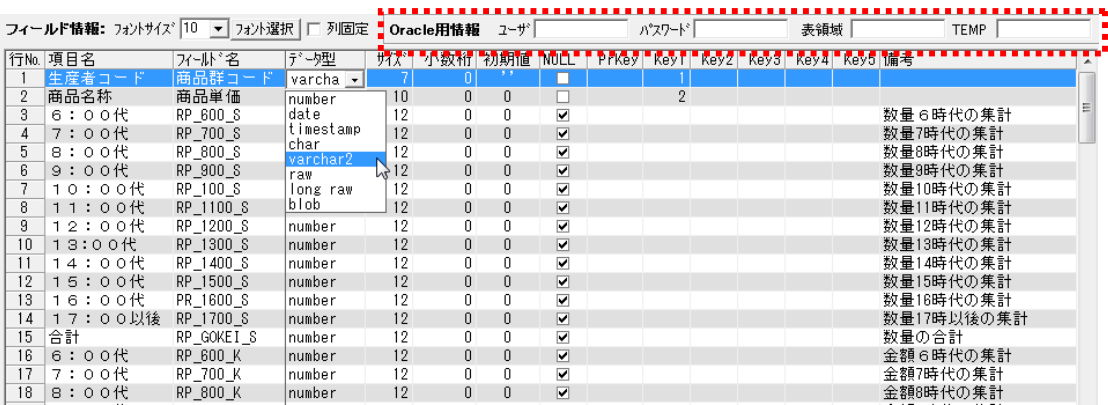

<span id="page-13-0"></span>※ Oracle の場合、任意のデータ型を3つ追加することが可能です。(環境設定)

#### F. SQL 作成・印刷・登録処理

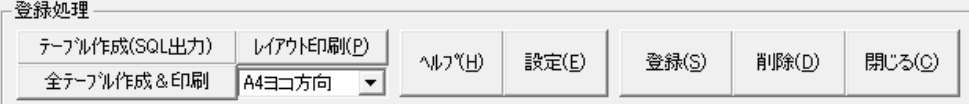

### テーブル作成(SQL 出力)

Access の場合は SQL 文の作成ではなく MDB ファイルの作成になります。

#### 全テーブル作成&印刷

同一データベースに含まれる全テーブルを一括で処理するものです。 必要に応じて取捨選択できます。(下図)

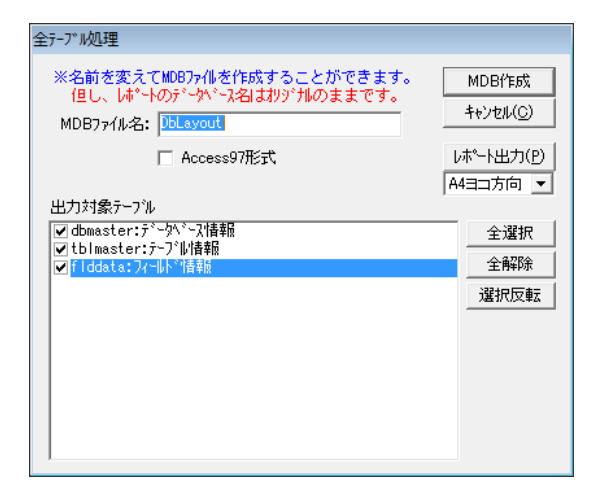

作成された SQL(MDB)は規定のフォルダ内に保存されます。

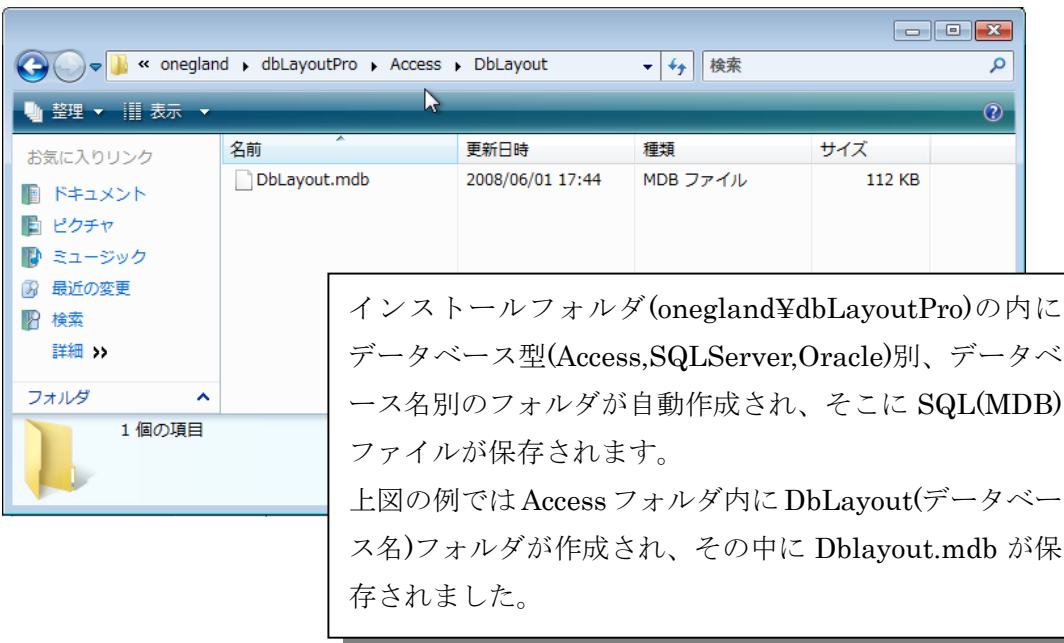

#### レイアウト印刷

A4 のヨコとタテの 2 つを選択できます。下図のプレビュー画面が表示。 A4 タテの場合インデックスが3つまでしか印字しません。  $\blacksquare$ 

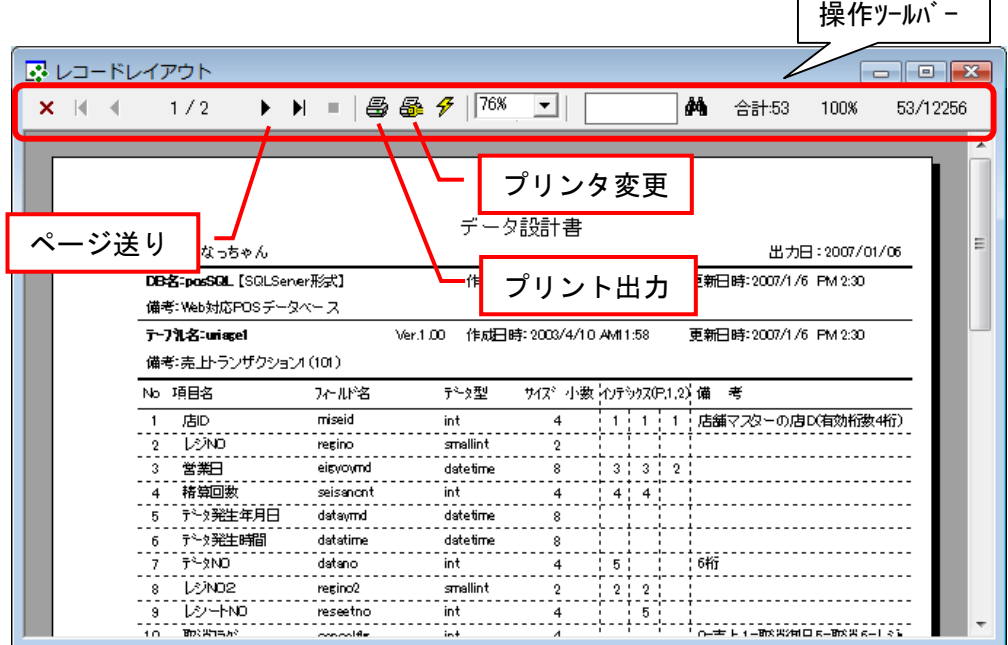

 $\overline{\phantom{0}}$ 

「登録」・「削除」は現在編集中のテーブルに対してです。 「設定」は次ページで解説します。

#### <span id="page-15-0"></span>3. dbLayoutPro の環境設定

dbLayoutPro のデータファイルはインストールフォルダから任意のフォルダに変更できます。 ネットワーク共有フォルダを使えば複数のユーザーとデータの一元化が可能です。(注1)

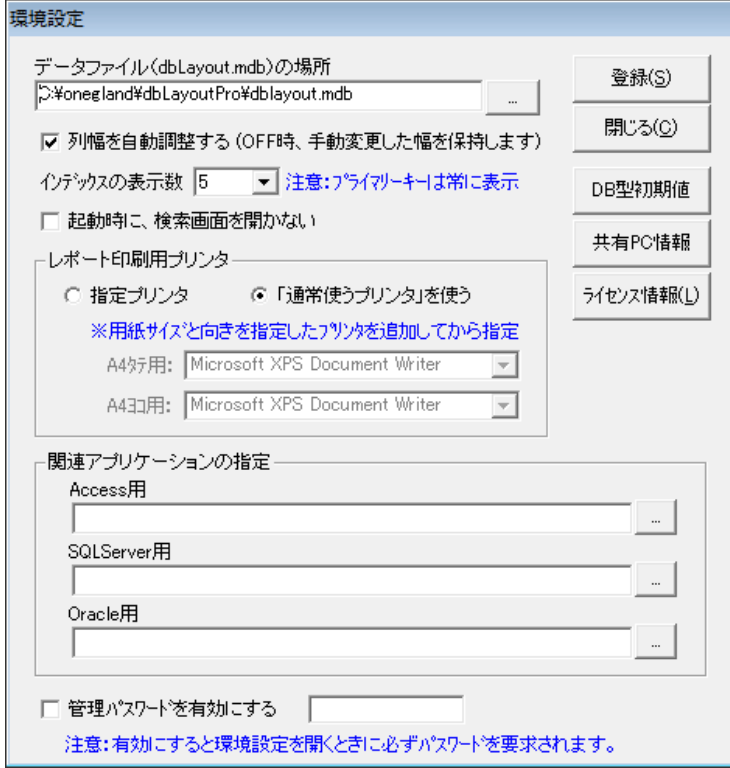

関連アプリケーションはdbLayoutProで作成したSQLを実行するために各データベース毎に 好みのツールを登録しておきます。Access 用であれば Access 本体プログラム、SQLServer 用であればエンタープライズマネージャやクエリアナライザー、Oracle 用であれば SQL Plus などのツールを指定すると便利です。

「DB 型初期値」はフィールド情報を入力する際、データ型を選択したときに自動的にセット されるデータ型の初期サイズを設定します。

Oracle では、任意のデータ型を3つまで 登録することができます。

注)「データ型設定」以外の設定内容は PC 毎に管理されますが、データ型の サイズ初期値はデータファイルを共有 する PC 全てに影響します。

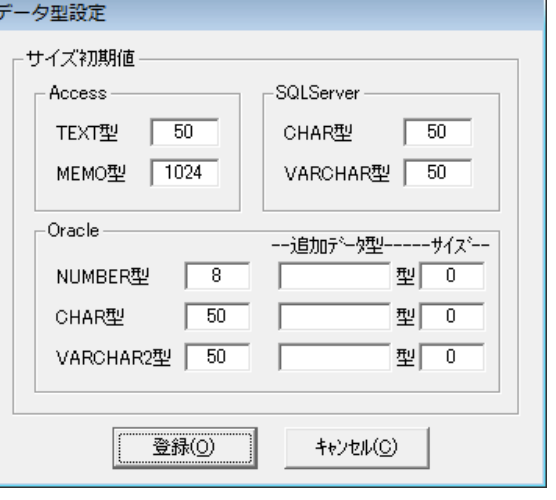

注1:利用する PC 毎にライセンスが必要です。(試用中は見本として 2 台共有が可能)

# <span id="page-16-0"></span>4. dbLayoutPro のデータ共有と競合対策

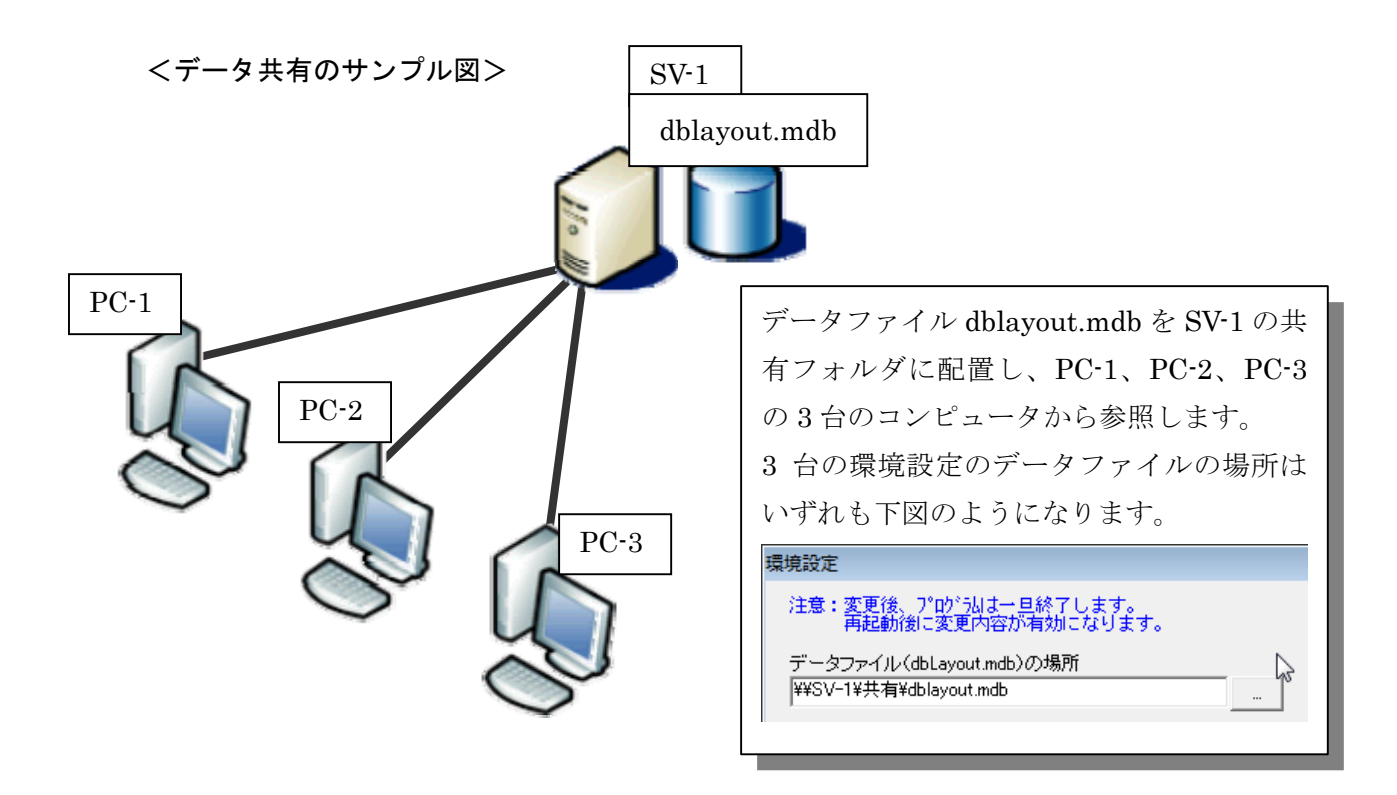

※試用期間中は動作確認のため 2 台まで共有データを利用できます。

データを共有した場合、同時に同じテーブルを編集する可能性があります。 dbLayoutPro ではテーブル毎に保持された更新日時をチェックしています。 登録時の流れは次のようになります。

(例)

- ・ PC-1 がテーブル「HOGE」を開きました。この時「HOGE」の更新日時を取得します。
- ・ 次に PC-2 が同じ「HOGE」を開きました。同様に「HOGE」の更新日時を取得します。
- ・ 先に PC-2 がデータを変更して「登録」ボタンをクリックしました。この時に再び更新日時を 確認します。読込み時の更新日時と同じなので誰も編集していないと判定して保存処理を行い ます。保存時の日時を新たな更新日時として登録します。
- ・ その後で PC-1 がデータを変更して「登録」ボタンをクリックしました。この時に更新日時を 確認したところ、読込み時の日時と違っているのを確認したので「テーブルデータを読み込ん だ以降に別のユーザーが更新処理を行っています。このまま続行しても良いですか?」と確認 メッセージを出します。

削除の場合は上記のようなチェックは行いません。ただ、別のユーザーによって削除されても編 集中のデータがあればそれを登録(新規)することができます。

## <span id="page-17-0"></span>データ共有とライセンスの関係

共有データはライセンスの範囲内の PC でしか参照できません。 ライセンスを超えて参照しようとすると起動時に警告ダイアログが表示されます。(下図)

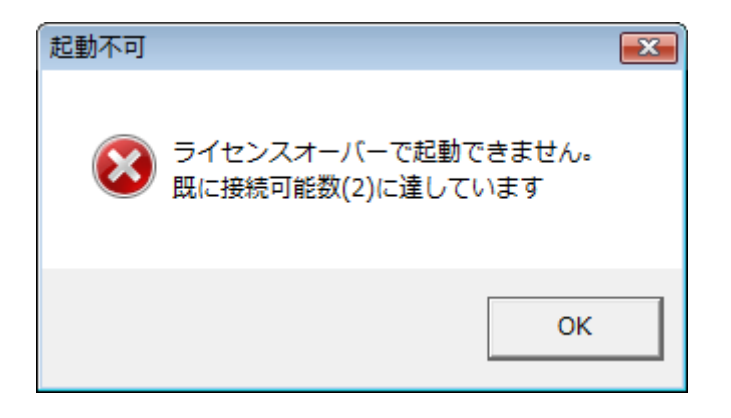

「OK」をクリックすると設定画面が表示されます。「共有 PC 情報」をクリックすると、 既に共有している PC の一覧が表示されます。

この場合、既存の PC を削除するか、新たにライセンスを購入して下さい。

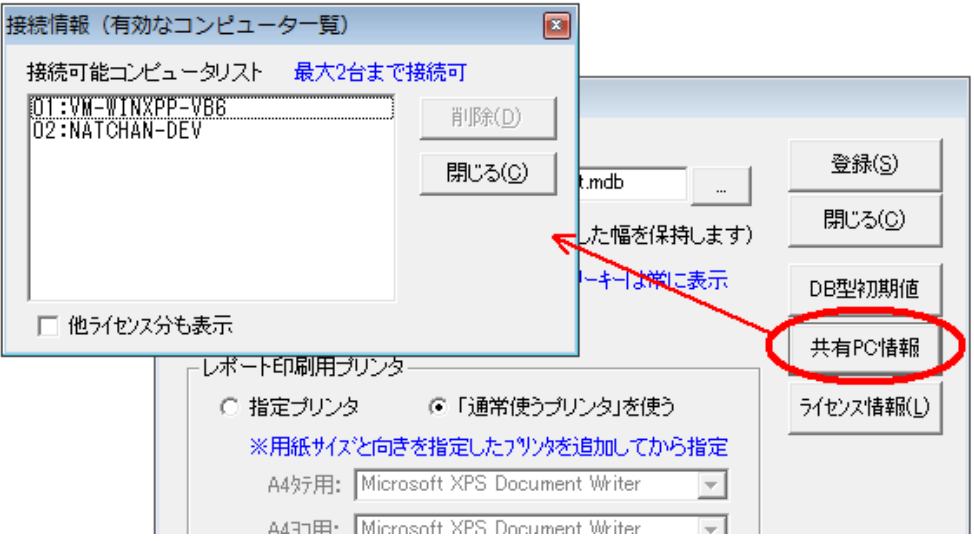

#### <span id="page-18-0"></span>5. dbLayoutPro の編集機能

システムの規模により多くのフィールド数を持つテーブルを作成することがあります。 dbLayoutPro では効率良く入力作業ができるように様々な編集機能があります。

#### ①行編集

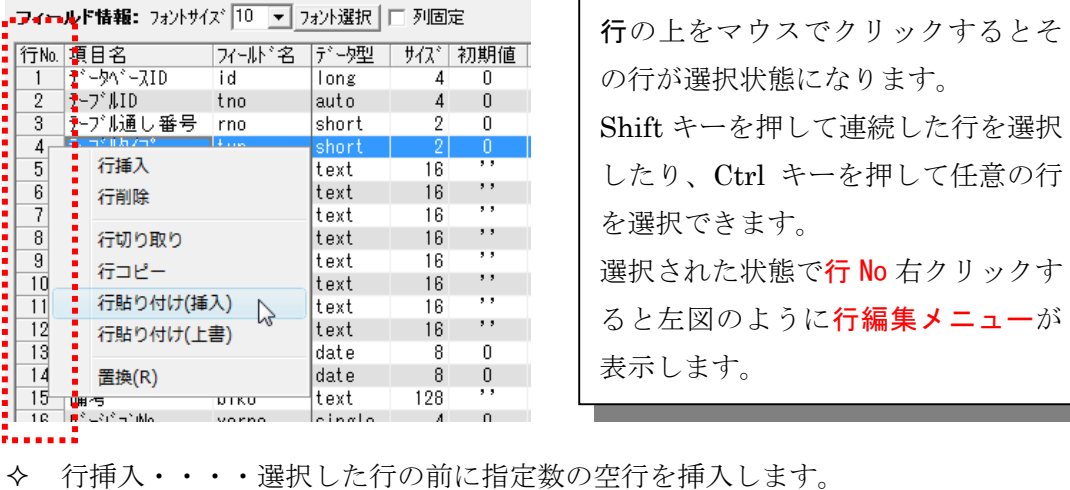

ックす ユーが

るとそ

- 行削除・・・・選択した行(複数行)を削除します。
- 行切り取り・・行削除とことなり、切り取った行は貼り付け可能です。
- 行コピー・・・貼り付け用に選択された行(複数行)をコピーします。
- 行貼り付け・・「行切り取り」や「行コピー」によってメモリに保持した行データ を貼り付けします。
	- 【挿入モード】:選択した行の前に貼り付けられる行数分の空きを挿入して貼り付け られます。
	- 【上書モード】:選択した行から貼り付けられる行数分まで上書きして貼り付けられ ます。

#### ②置換(行編集メニュー)

似たようなテーブルを作成するとき、元になるテーブルをコピー(別ページで解説)したあ とで名前の一部を変更したい場合に文字列の置換を使うと楽なことがあります。 置換が使えるのは「項目名」「フィールド名」「備考」の3つです。

選択行だけを置換したり、全行を置換したりできます。

※置換文字列を空白にすると検索文字列を削除します。

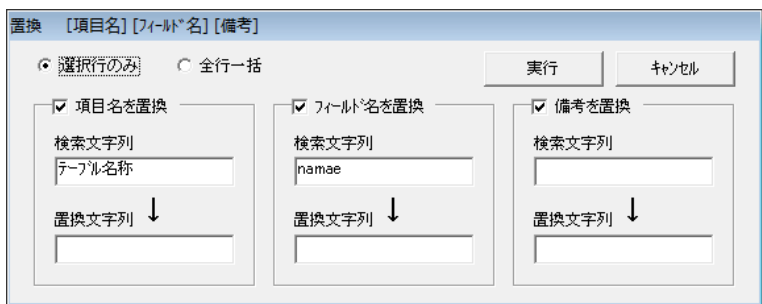

#### <span id="page-19-0"></span>③テーブル参照

テーブル情報の 3 つ並んだアイコンの右端が 「テーブル参照」ボタンです。(右図)

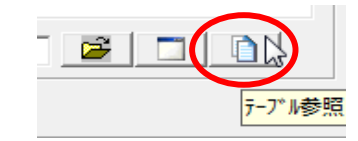

これをクリックすると、別ウィンドウでテーブル毎のフィールド情報を参照することがで きます。これは、フィールド情報を作成するときに他のテーブルの内容を参考にしたり、 フィールド情報をコピーして再利用するときに使います。

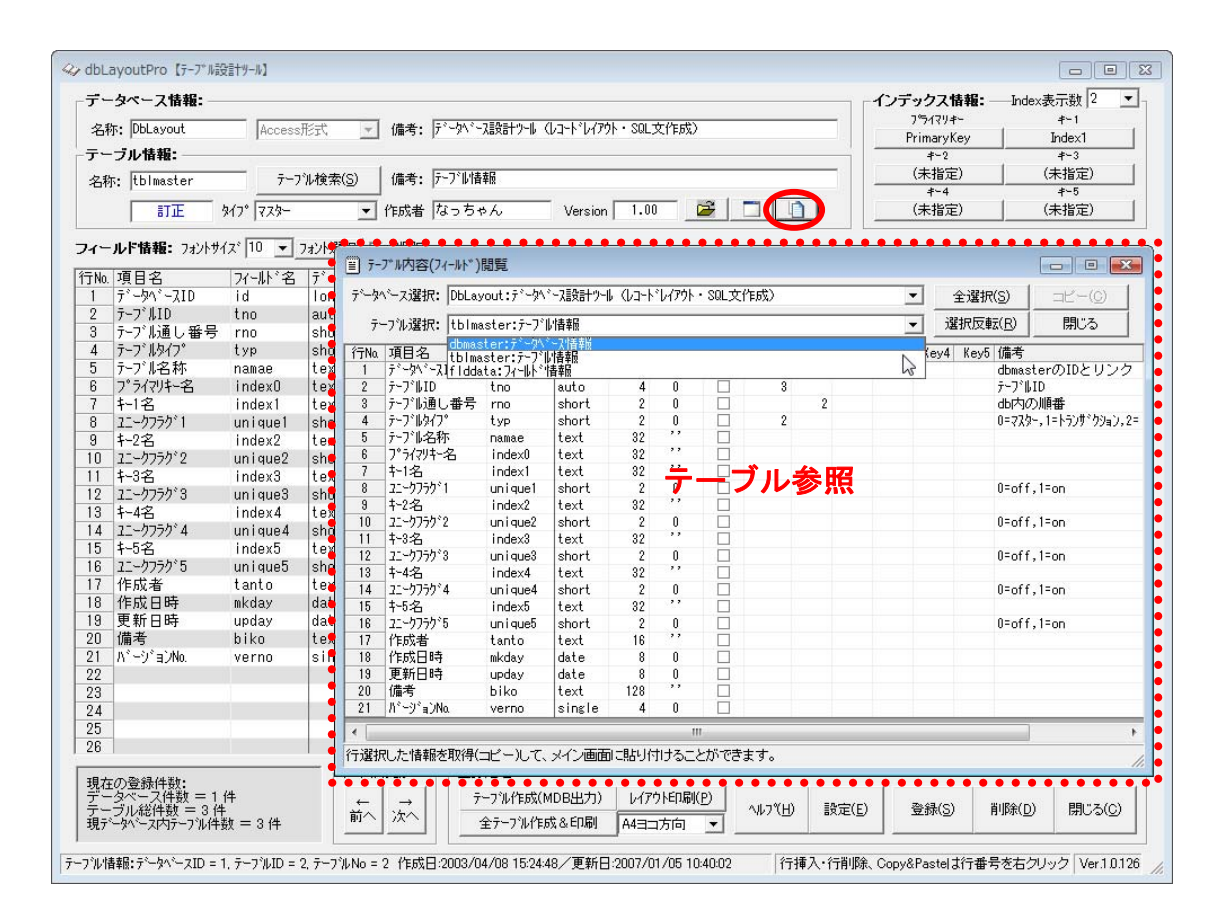

参照しているフィールドデータはメイン画面のフィールドと同じように選択しコピーで きます。それをメイン画面のフィールド情報に貼り付けることができます。

## <span id="page-20-0"></span>6. ライセンスの取得と登録

試用期限を過ぎると、起動時にライセンス情報の入力画面が表示されます。(下図)

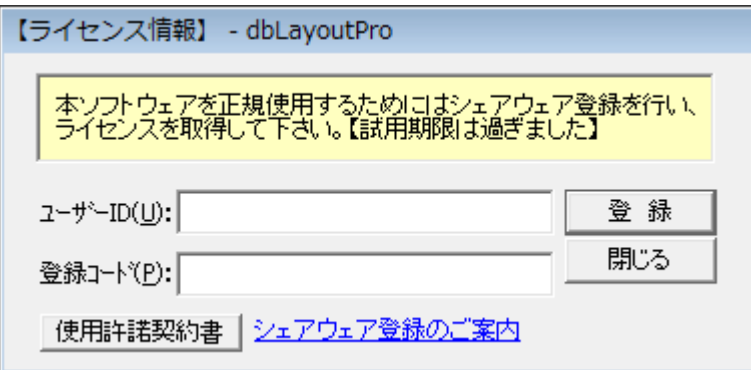

「シェアウェア登録のご案内」http://onegland.hp.infoseek.co.jp/share.htm からお申込みしてライセンスを取得してください。

取得されたユーザーID と登録コードを入力することで、試用版から正規版になります。

試用期限以内にライセンス登録する場合は、設定画面またはヘルプ画面を開いて 「ライセンス情報」をクリックします。(下図)

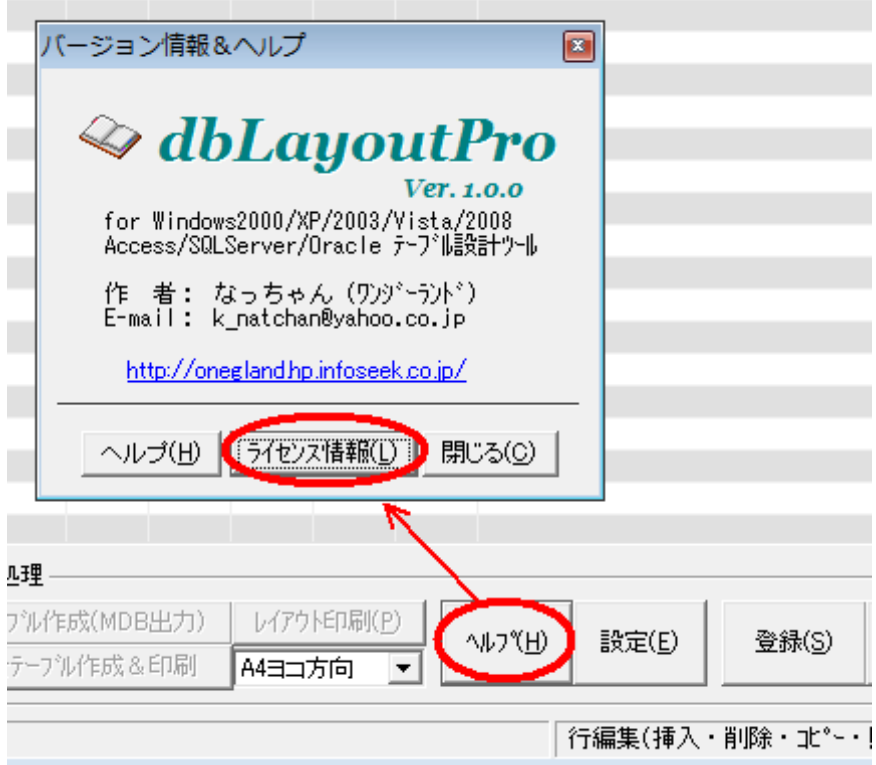